## **UMOWY CYWILNOPRAWNE Instalacja, rejestracja i konfiguracja programu**

# **1. Wersje i warianty programu**

Nr wersji programu składa się z trzech liczb oddzielonych kropkami:

- człon pierwszy oznacza główny nr wersji
- człon drugi dwucyfrowy oznacza podwersję
- człon trzeci oznacza nr wersji bazy danych

Wersje płatne to wersje w których zmianie ulegnie główny nr wersji lub pierwsza cyfra podwersji (członu drugiego). Zmiana członu trzeciego wymaga aktualizacji struktury bazy danych. Aktualizacja odbywa się na podstawie wzorcowej bazy danych zapisanej w katalogu DBFPAT programu.

**Przykład.** *Użytkownik ma zainstalowaną wersję 3.01.2 programu. Chciałby zaktualizować program do wersji 3.10.2. Ze względu na to, że zmianie uległa pierwsza cyfra podwersji (3.0 -> 3.1) musi zapłacić koszty aktualizacji. W przypadku aktualizacji np. do wersji 3.02.3 byłaby ona bezpłatna.*

Program występuje w trzech różniących się funkcjonalnością wariantach: **MINI**, **STANDARD** i **PROF**. Więcej informacji można znaleźć na stronach producenta [http://www.jk-soft.pl/umowy-cywilnoprawne.html.](http://www.jk-soft.pl/umowy-cywilnoprawne.html)

# **2. Pobieranie i instalacja programu**

Program Umowy cywilnoprawne jest aplikacją **32 bitową**. Może być instalowany i użytkowany na **32 i 64 bitowych** wersjach systemu Windows XP/Vista/7/8.x/10.

## **2.1. Pierwszy zakup**

Program *Umowy cywilnoprawne* można pobrać ze strony producenta [www.jk-soft.pl](http://www.jk-soft.pl/) (<http://www.jk-soft.pl/pobierz.html> ). Domyślnie program pobierany jest w wersji **DEMO.**

Wszystkie funkcjonalności programu (zależne od zakupionego wariantu) odblokowywane są po zakupie *klucza licencyjnego* generowanego na podstawie tzw. *klucza instalacyjnego* i jego rejestracji w programie. **Klucz instalacyjny** tworzony jest na podstawie kilku cech komputera, na którym program jest zainstalowany i jest dla tego komputera unikalny. Aby otrzymać klucz licencyjny, użytkownik musi przesłać producentowi programu *klucz instalacyjny.* W przypadku instalacji sieciowej, należy przesłać klucze instalacyjne z każdej stacji roboczej, na której program ma być użytkowany.

## **Uwaga! Próba zarejestrowania programu na komputerze o innym kluczu instalacyjnym się nie powiedzie!**

Klucz licencyjny dostarczany jest użytkownikowi w postaci pliku pocztą e-mail. Po otrzymaniu pliku użytkownik musi zarejestrować go w programie (patrz rys. 1.)

## **2.2. Aktualizacje**

Bezpłatne aktualizacje programu **nie wymagają** zmiany klucza licencyjnego i mogą być zainstalowane na aktualnie użytkowanej wersji programu. W przypadku wersji płatnych czy też zmiany wariantu programu **musi być zarejestrowany nowy klucz licencyjny**. Klucz ten dostarczany jest e-mailem przez producenta po otrzymaniu zapłaty.

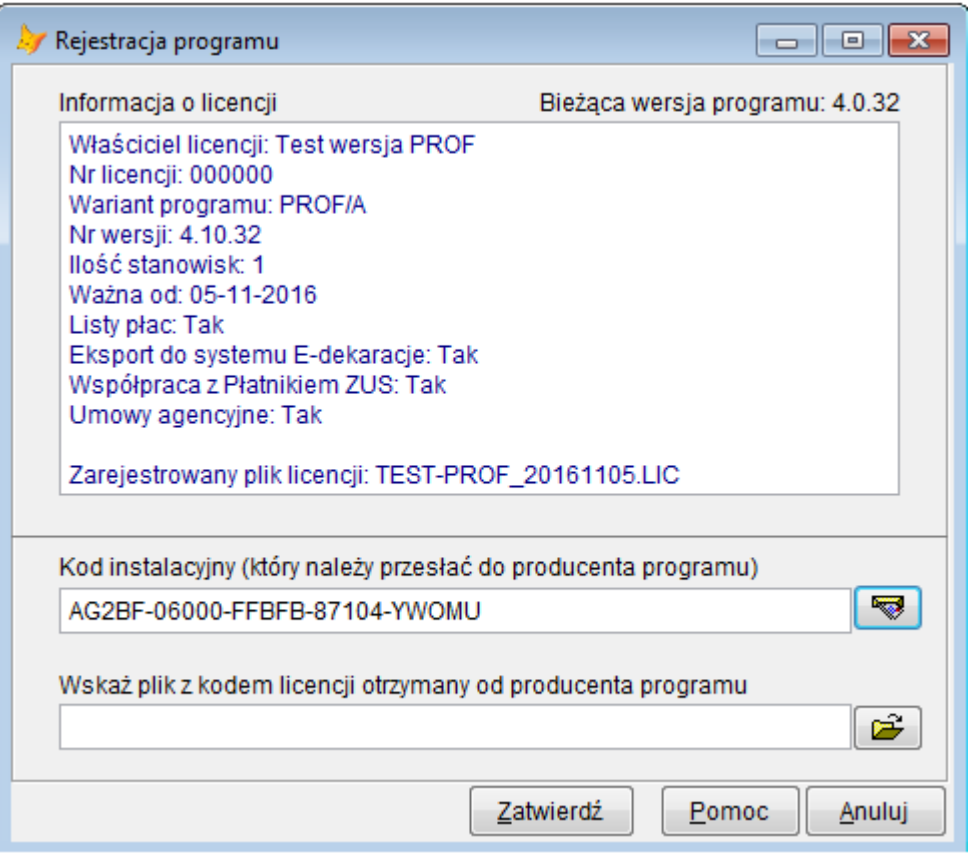

**Rys.1.** Formatka z kodem instalacyjnym umożliwiająca zrejestrowanie pliku z kodem licencji.

## **2.3. Instalacja**

## **1.3.1. Instalacja jednostanowiskowa**

Instalacja taka jest niezwykle prosta i wymaga jedynie uruchomienia na komputerze pobranego pliku instalacyjnego i postępowania zgodnie ze wskazówkami wyświetlanymi na ekranie (zobacz też **3. Konfiguracja programu – lokalizacja katalogów**)

## **1.3.2. Instalacja sieciowa**

Instalacja sieciowa programu może być przeprowadzona dwojako.

- 1. Program instalowany jest na serwerze (Windows Serwer), na stacjach roboczych instalowane są tylko biblioteki do uruchomienia programu. Biblioteki te muszą być zainstalowane lokalnie na każdej stacji. Na stacjach tworzony jest skrót (link) do programu na serwerze.
- 2. Program zainstalowany jest na stacjach roboczych, na serwerze umieszczona jest tylko wspólna baza danych poszczególnych firm oraz baza systemowa (SYS). W tym przypadku należy stosownie skonfigurować program (patrz p. **3. Konfiguracja programu – lokalizacja katalogów**). Zaleca się tutaj stosowanie adresowania UNC (//server/katalog). Na stacji roboczej na której zostanie zainstalowany program i zdefiniowane położenie katalogów tworzony jest plik **config.xml** zawierający informację o położeniach katalogów danych. W przypadku adresowania UNC plik ten można przegrać na inne stacje robocze i oszczędzić czas na ponowne definiowanie parametrów. Można także posłużyć się klasycznym adresowaniem z użyciem litery dysku, jednak w przypadku mapowania dysku na serwerze z różnymi literami należy odpowiednio zmienić dane w pliku **config.xml** na każdej stacji.

W przypadku gdy serwer pracuje pod kontrolą Linuxa i ma zainstalowany serwer plików SAMBA instalacji programu dokonujemy ze stacji roboczej wskazując jako docelowy (zamapowany) dysk na serwerze SAMBA. W tym przypadku na stacjach roboczych także instalujemy tylko biblioteki niezbędne do uruchomienia programu oraz stosowny skrót (link).

Wersja 2 wymaga aktualizacji oprogramowania na każdej stacji roboczej, jest jednak szybsza, gdyż uruchamiany program nie musi być pobierany z serwera.

**Uwaga! Katalogiem systemowym SYS musi być dla wszystkich użytkowników ten sam katalog!**

# **3. Konfiguracja programu – lokalizacje katalogów**

Bazy danych poszczególnych firm umieszczane są w indywidualnych katalogach. Katalogi te domyślnie umieszczone są albo w głównym katalogu programu albo w dedykowanym katalogu umieszczonym na komputerze na którym zainstalowany jest program lub na innej maszynie. Dedykowany katalog definiuje się uruchamiając w programie poprzez górne menu *System -> Lokalizacje katalogów danych*. Wskazując lokalizację katalogów danych można posługiwać się także nazwą hosta (adres UNC) jak i jego adresem IP (nie jest konieczne mapowanie katalogu) np.: //nazwa\_serwera/umowycp\_firmy /192.168.1.10/umowycp\_firmy (patrz rys.2.)

JK-Soft Jerzy R. Kopiński www: [www.jk-soft.pl](http://www.jk-soft.pl/) e-mail: [biuro@jk-soft.pl](mailto:biuro@jk-soft.pl) tel.: 602 244 220

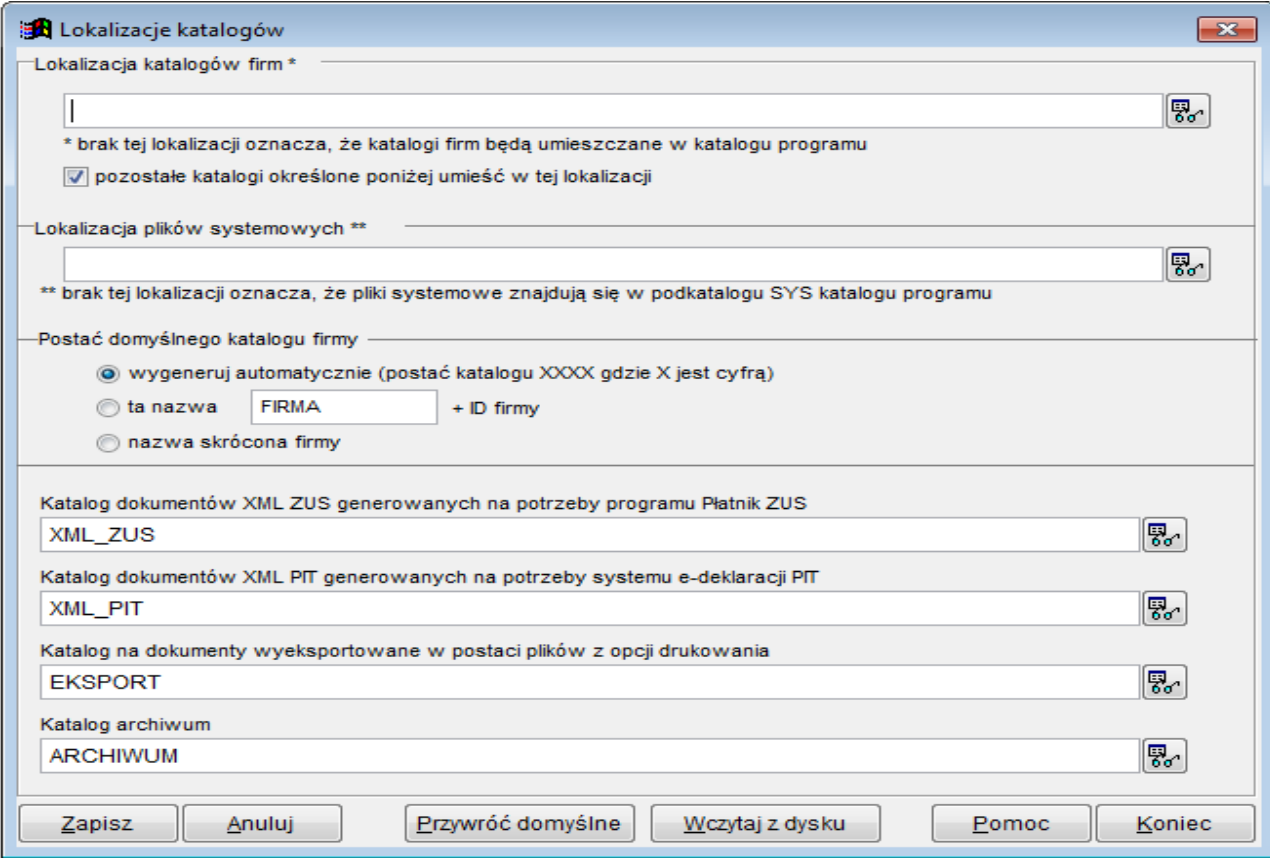

**Ryc.2.** Ekran umożliwiający zdefiniowanie lokalizacji katalogów.

Dla każdej firmy można wskazać indywidualną lokalizację katalogu danych. W tym celu należy otworzyć formatkę z kartoteką firm (menu *System -> Firmy (płatnicy)*), następnie otworzyć formatkę edycyjną z danymi firmy (przycisk *Modyfikuj*), oraz na zakładce *Ścieżki danych* w polu *Alternatywny katalog danych* wskazać katalog, w którym umieszczona jest baza danych firmy (patrz. Rys.3.).

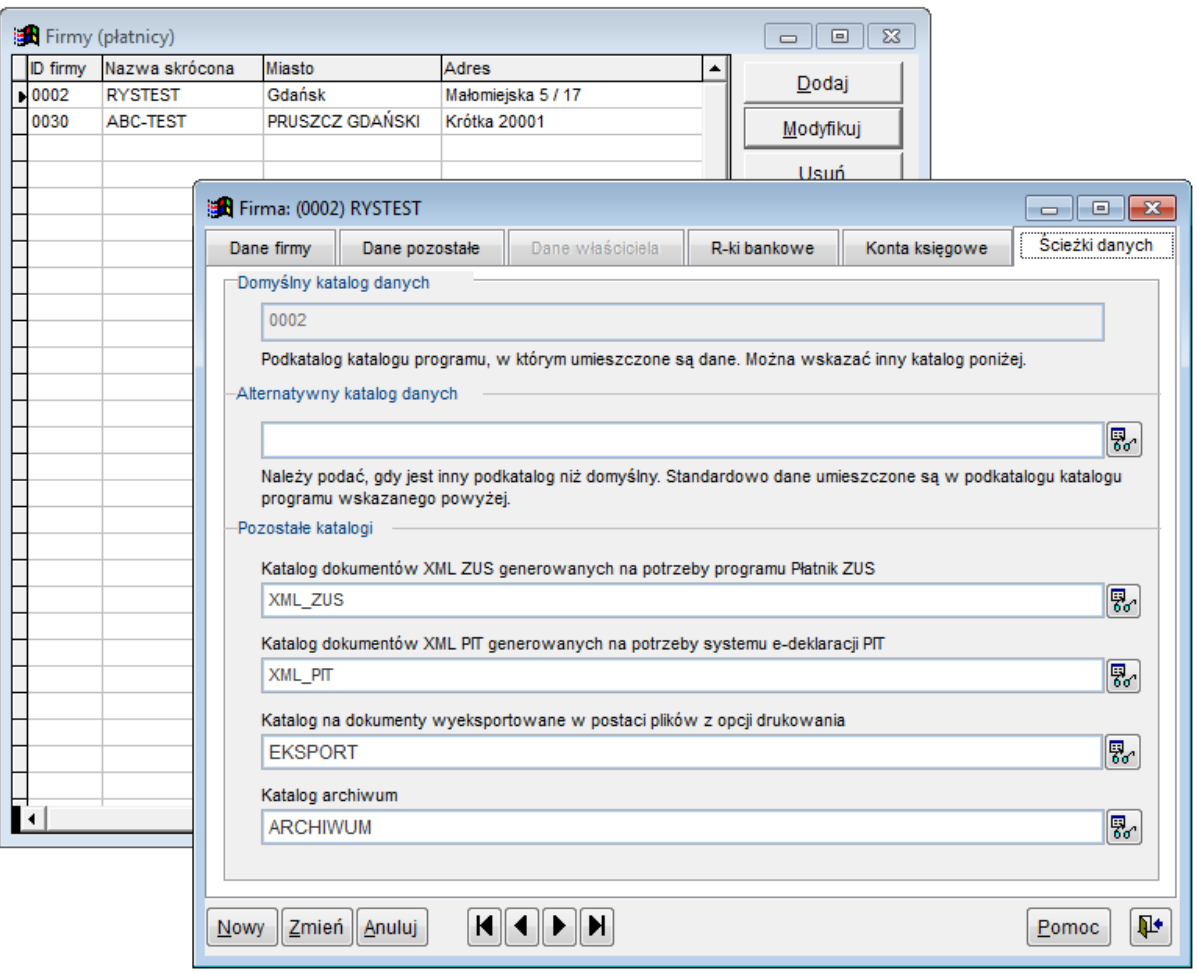

**Rys.3**. Alternatywny katalog danych firmy

## **Przykład 1.**

#### *Scenariusz*

W firmie zainstalowany jest serwer sieci LAN pracujący pod kontrolą systemu Windows Server. Program **Umowy cywilnoprawne** ma być użytkowany na trzech stacjach roboczych. Chcemy zainstalować program na serwerze i uruchamiać go z tych trzech stacji.

#### *Wykonanie*

- 1. Ze stacji roboczej lub bezpośrednio na serwerze uruchamiamy program instalacyjny i wybieramy opcję *Instalacja na serwerze lub jednostanowiskowa na pojedynczym komputerze.* Wskazujemy dysk na serwerze jak dysk, w którym ma być zainstalowany program.
- 2. Na każdej stacji roboczej uruchamiamy program instalacyjny i wybieramy opcję *Instalacja na stacji roboczej (tylko biblioteki uruchomieniowe).* Żeby uruchomić program należy utworzyć skrót do programu umieszczonego na serwerze.

## **Przykład 2.**

## *Scenariusz*

W firmie zainstalowany jest serwer sieci LAN pracujący pod kontrolą systemu Windows Server. Program **Umowy cywilnoprawne** ma być użytkowany na trzech stacjach roboczych. Chcemy zainstalować program na każdej stacji, na serwerze zaś utworzyć jedynie katalog w którym będą przechowywane bazy firm i baza systemowa.

### *Wykonanie*

- 1. Na każdej stacji roboczej uruchamiamy program instalacyjny i wybieramy opcję *Instalacja jednostanowiskowa lub na serwerze.* Wskazujemy lokalny dysk jako dysk, w którym ma być zainstalowany program.
- 2. Przy pierwszym uruchomieniu programu **na każdej stacji** definiujemy parametry lokalizacji katalogów (patrz p.3 Konfiguracja programu – lokalizacja katalogów) wskazując katalog na serwerze sieci LAN jako katalog w którym przechowywane będą bazy firm i baza systemowa .

## *KONIEC*